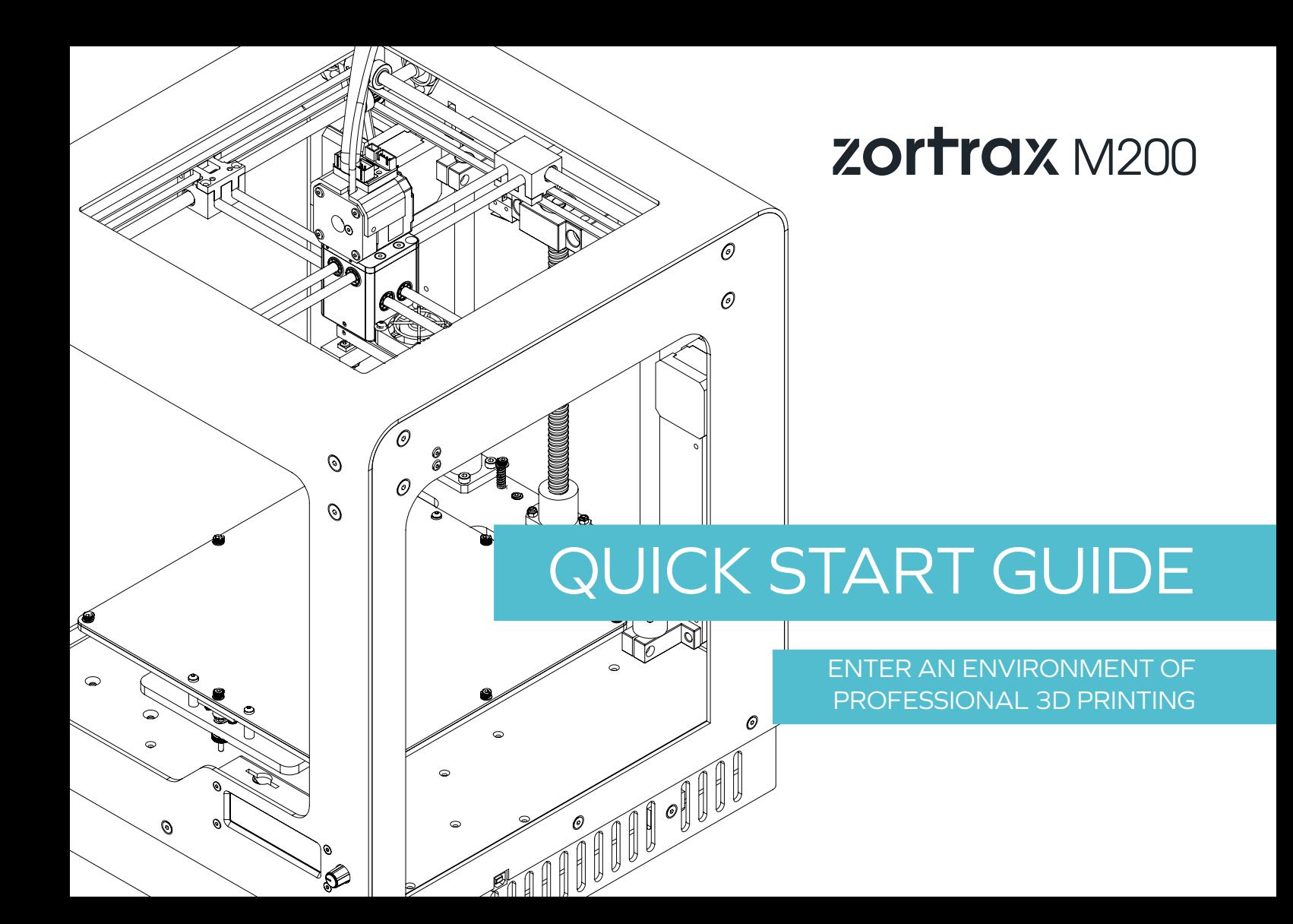

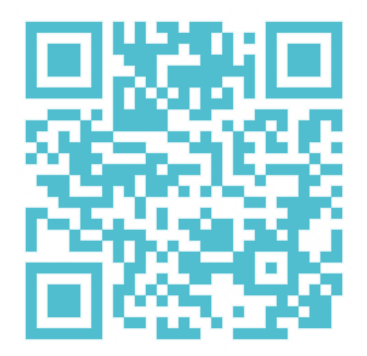

### MEET THE ZORTRAX M200

**ZOrtrax M200** 

Zortrax M200 3D printer transforms virtual projects into three-dimensional reality. It is used to prototype and create various three-dimensional models. 3D printing can be utilized to prototype mechanical elements, structures, industrial molds and templates, objects of everyday use and promotional gadgets.

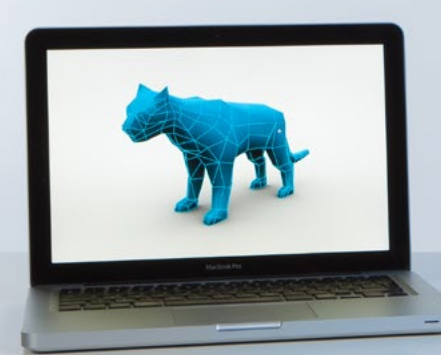

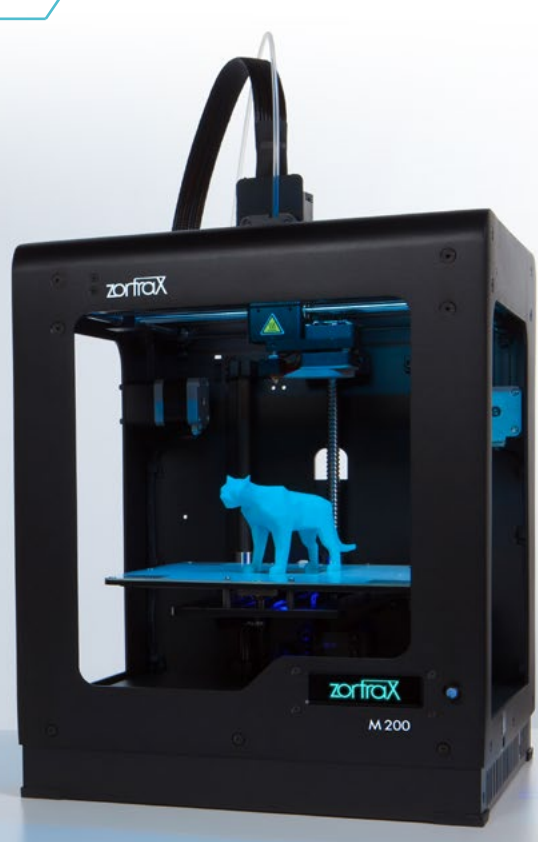

### M200 PRINTER ENVIRONMENT

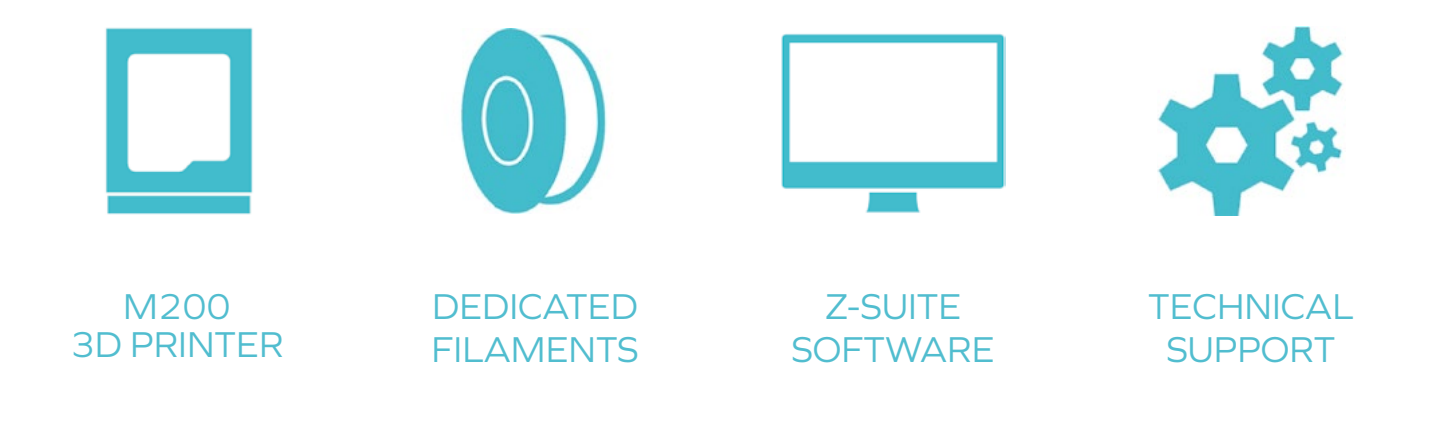

### HOW DOES ZORTRAX M200 WORK

### **ZOrtrax M200**

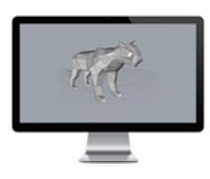

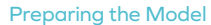

Work with the model can be initiated in any 3D program of choice which creates 3D graphics and supports .stl file format. The next step is to export the created CAD file to this format.

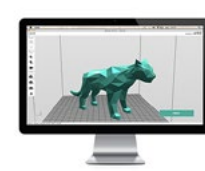

#### Z-Suite Software

Z-Suite is an appliction which prepares 3D models for printing. It allows the actual parameters of the model to be adjusted, such as: size, layer thickness or generating reinforcement material (support).

Z-Suite prepares the model by generating a project and saving it in z-code format, which is then ready to be printed using the M200 printer.

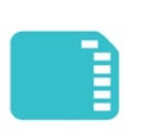

#### Transferring the Model

In order to export the model to the printer, it is sufficient enough to save the z-code file generated in Z-Suite onto an SD card and insert it into the reader on the printer.

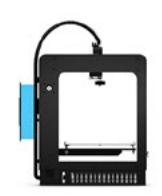

#### Uploading the Filament

The following step is to upload the filament

Dedicated Z-Filaments, such as Z-ABS and Z-ULTRAT, are available in several color options. New types of filaments with different physical qualities are coming soon.

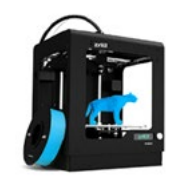

#### Initiating the Printing **Process**

Printing is initiated after selecting a model from the SD card inserted into the reader. The printer menu and file catalog are brought up on the display which is operated by the control knob.

After choosing a file and pushing the control knob in, the printing process begins.

### FILAMENTS

### **ZOrtrax M200**

Zortrax Filaments were created to ensure the highest quality of prints in the Zortrax M200 environment.

The Z-ABS line of filaments is the effect of work with a material which would allow the full potential of the M200 printer to be released. An ideal proportion of polycarbonate and ABS material combines the best qualities of each material.

Z-ABS is an elastic and durable material alike, suitable for mechanical treatment. It is therefore optimal for creating objects of everyday use, architectural models, mechanical parts or prototypes of home appliances or electronics. Models printed using Z-ABS can be used as prototypes of objects created further on using the technology of injection molds.

Z-ULTRAT is a premium plastic filament for 3D printing with Zortrax M200. Material with high hardness level, high durability and low level of deformation. Excellent for printing architectural models, utility models and working parts in machine prototypes.

Perfectly imitates the properties of materials used in mass production. Available in ivory color.

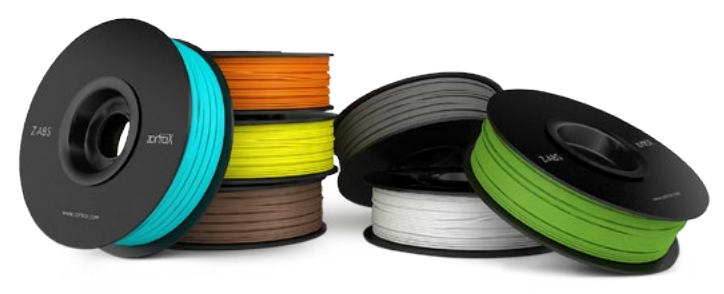

#### Coming soon:

#### Z-PCABS

resistant to high temperatures

#### Z-NYLON

durable, elastic, prone to staining Z-FLEX

highly elastic, shape memory properties

Z-GLASS transparent, high level of hardness

#### $7 - \Delta$ LU

hard, addition of aluminum alloy

### **OVERVIEW**

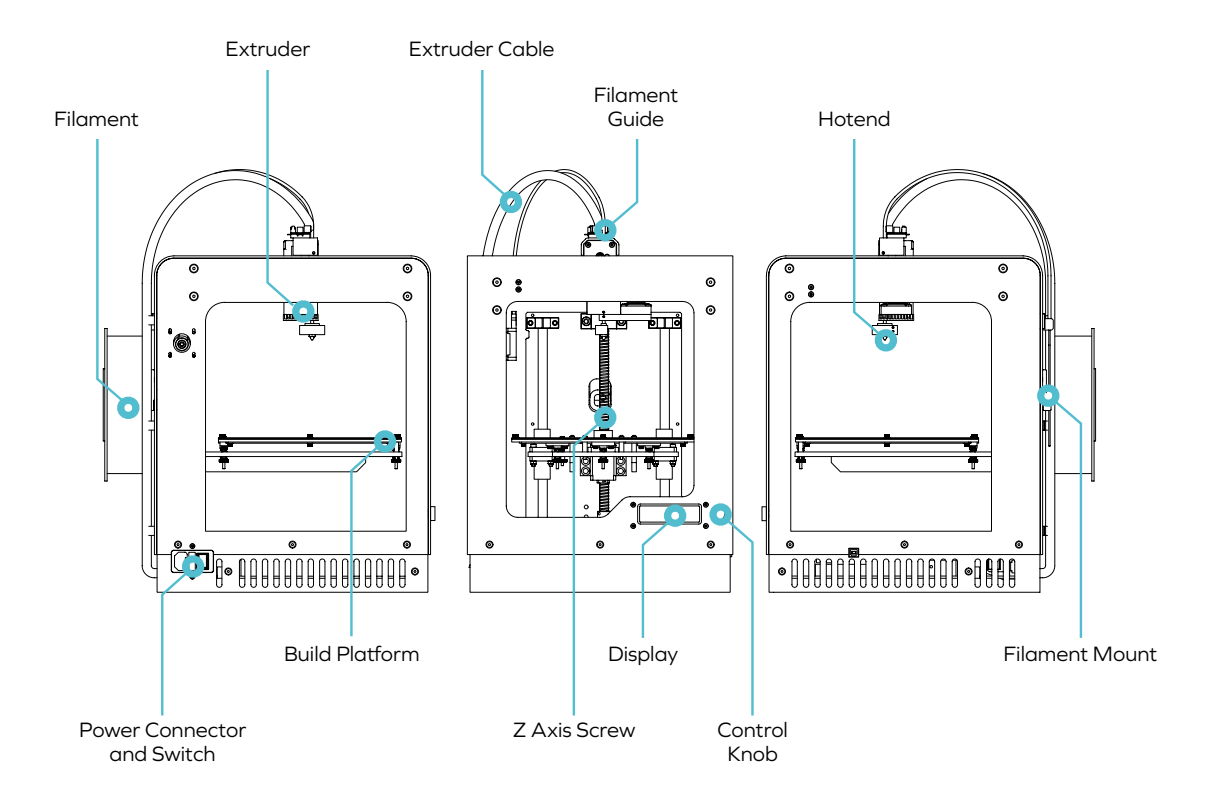

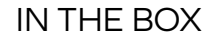

# Zortrax M200

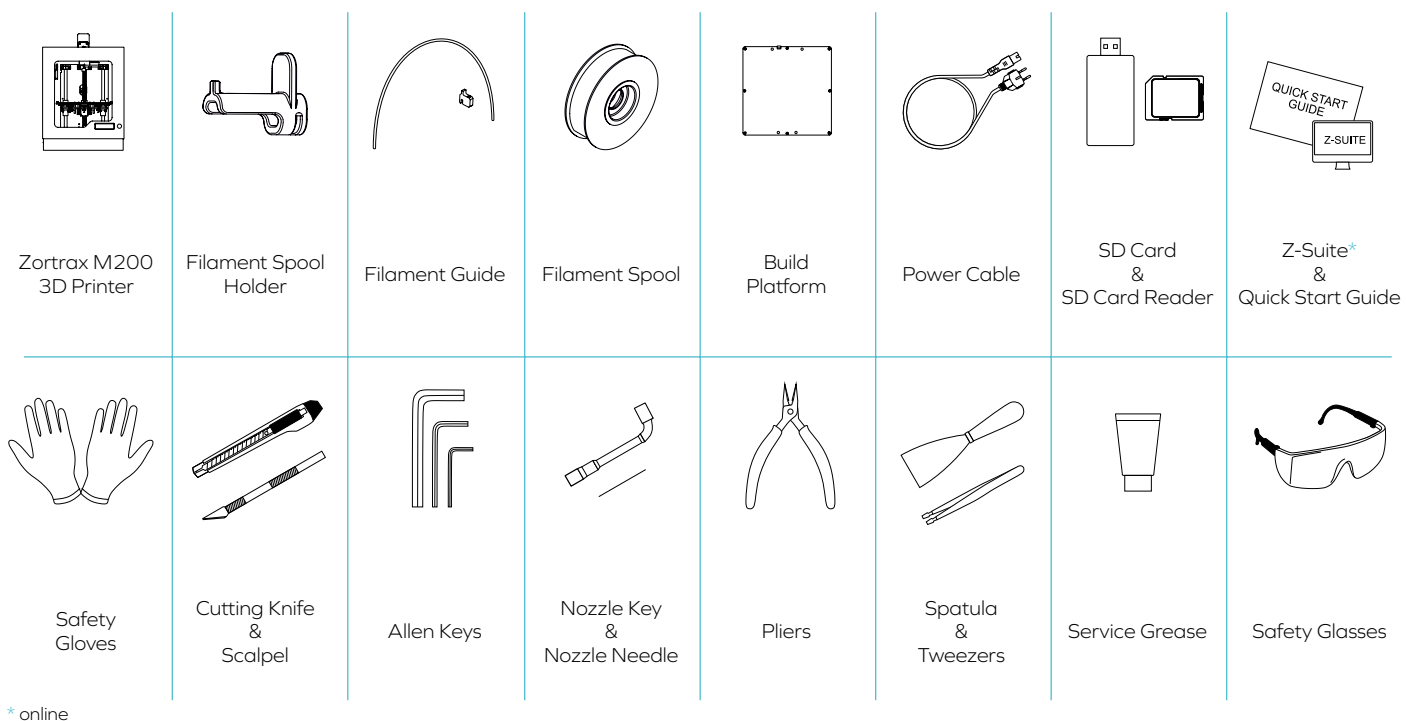

### M200 PRINTER ENVIRONMENT

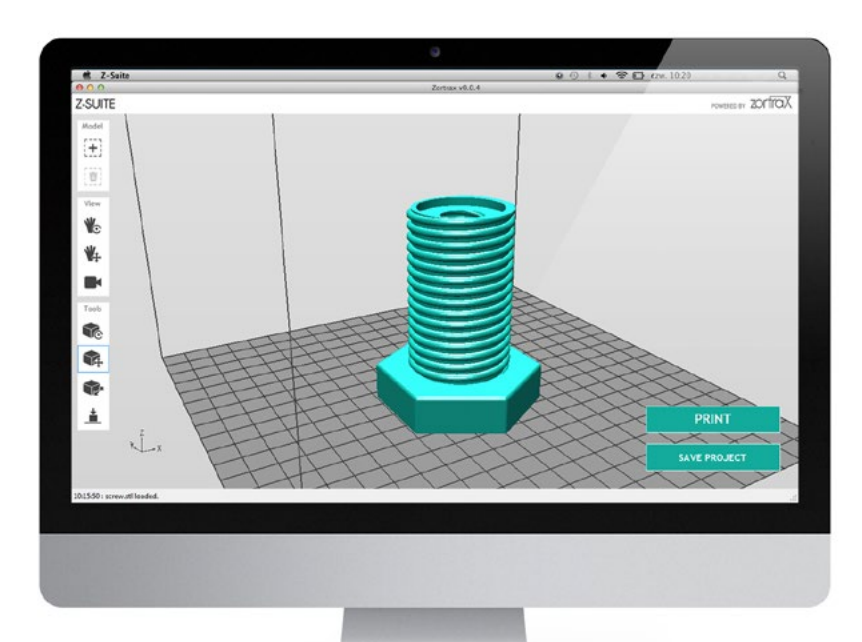

### **ZOrtrax M200**

#### **Z- SUITE SOFTWARE INSTALLATION**

You need a model in .stl file format to print it on Zortrax M200 3D printer. Most CAD and 3D modeling software allows you to convert 3D files to this format. To prepare a file for 3D printing (in the z-code format) install the Z- Suite Software on your computer. The latest version is available to download from [www.zortrax.com](http://www.zortrax.com). To install Z-Suite Software, you need a serial number, which you will get with the printer.

#### Z- FIRMWARE UPDATE

To enjoy the highest print quality it is important to have the latest version of firmware. Always update the printer's firmware when a new version is available. News about Z-Suite changelogs can be found on [www.zortrax.com](http://www.zortrax.com) and you can also subscribe to Z-Newsletter – to be up-todate with all updates. The latest version of Z-Firmware is available to download from www.zortrax.com/downloads. To update the firmware save its latest version onto the SD Card (Update.bin file), insert the SD Card into the printer and run the device. Z-Firmware will update automatically.

### UNPACKING

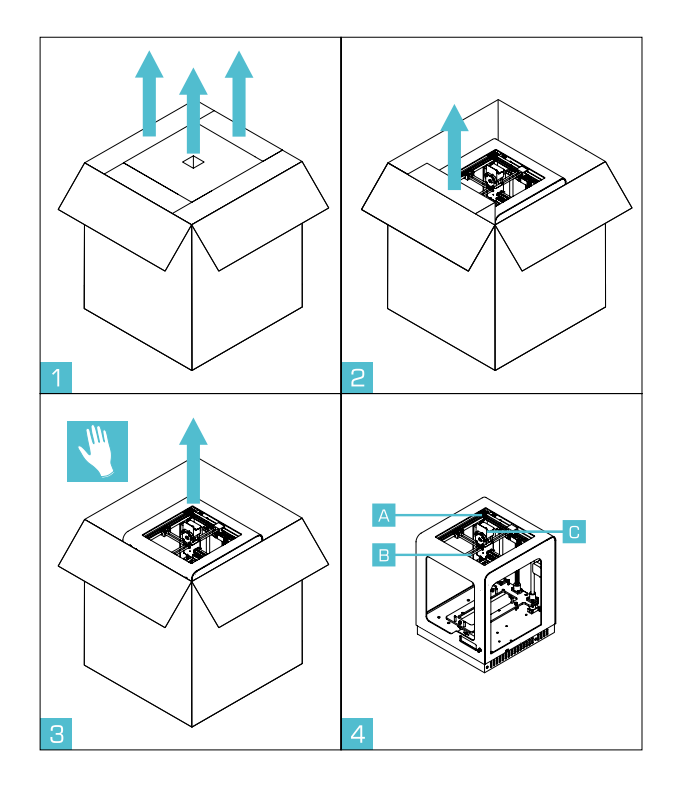

- 1. Open the box, pull out the cushioning.
- 2. Cushioning from the front should be removed as the last one. Now Zortrax M200 is ready to be taken out of the box.
- 3. Unbox Zortrax M200. Please use gloves.
- 4. Your Zortrax M200 is now unpacked. While lifting or moving
- 5. Zortrax M200 do not grab:
- A. belts,
- B. smooth rods,
- C. extruder. Please use gloves.

### SETTING UP

## **ZOrtrax M200**

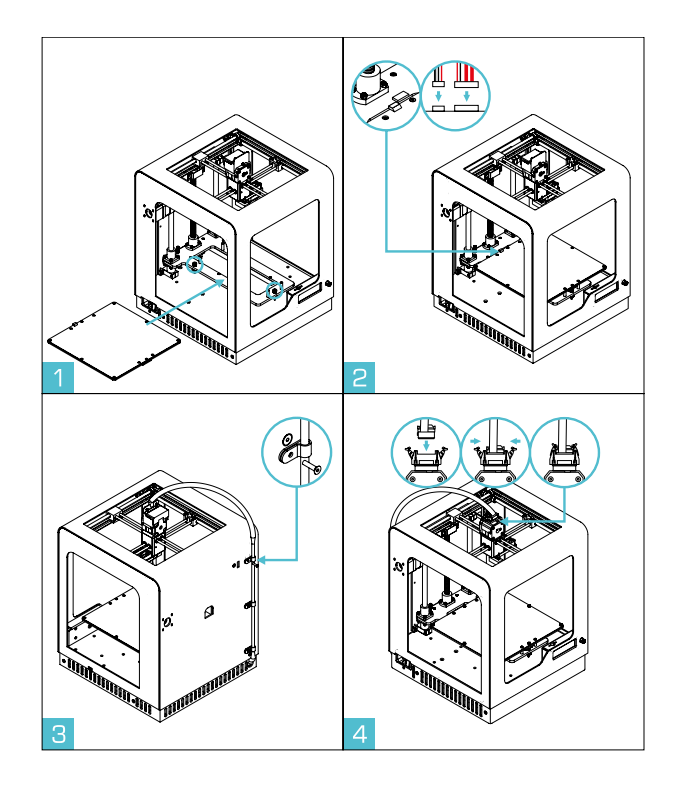

- 1. Insert the Build Platform and fit magnets marked in the picture.
- 2. Now connect carefully two connectors to the Build Platform.
- 3. Install wires using bands. Apply bands on wires and then tighten them to the body.
- 4. Connect extruder cable to extruder unit.

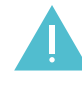

 WARNING! Before removing the platform, detach connectors from the Build Platform.

### SETTING UP

## **ZOrtrax M200**

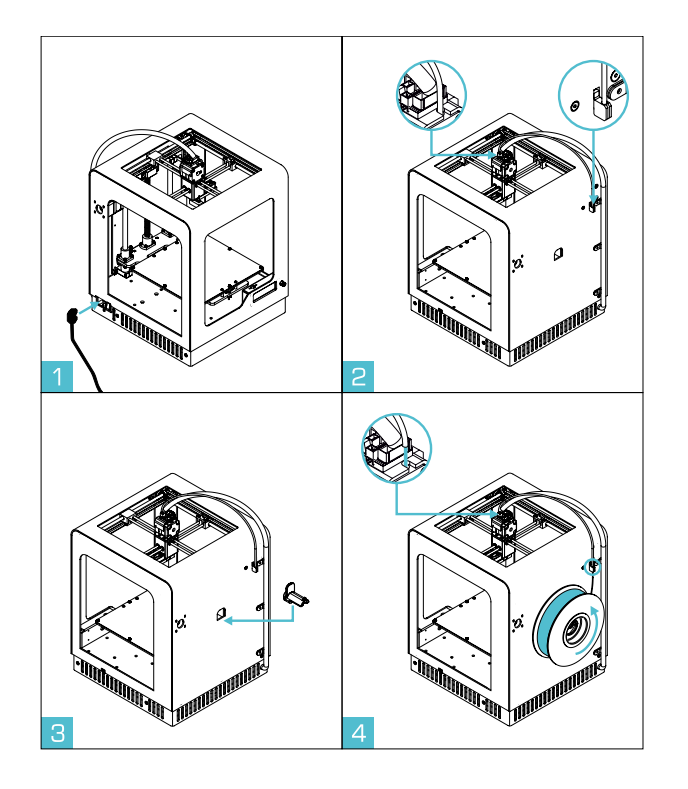

- 1. Plug in power cable.
- 2. Attach the filament tube.
- 3. Attach the spool holder.
- 4. Mount the Z-ABS spool onto the filament holder. The spool should rotate anti-clockwise. Lead the filament through the filament tube and into the extruder.

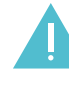

 WARNING! Always plug the power cord of your printer into a grounded outlet.

### SETTING UP

# **Zortrax M200**

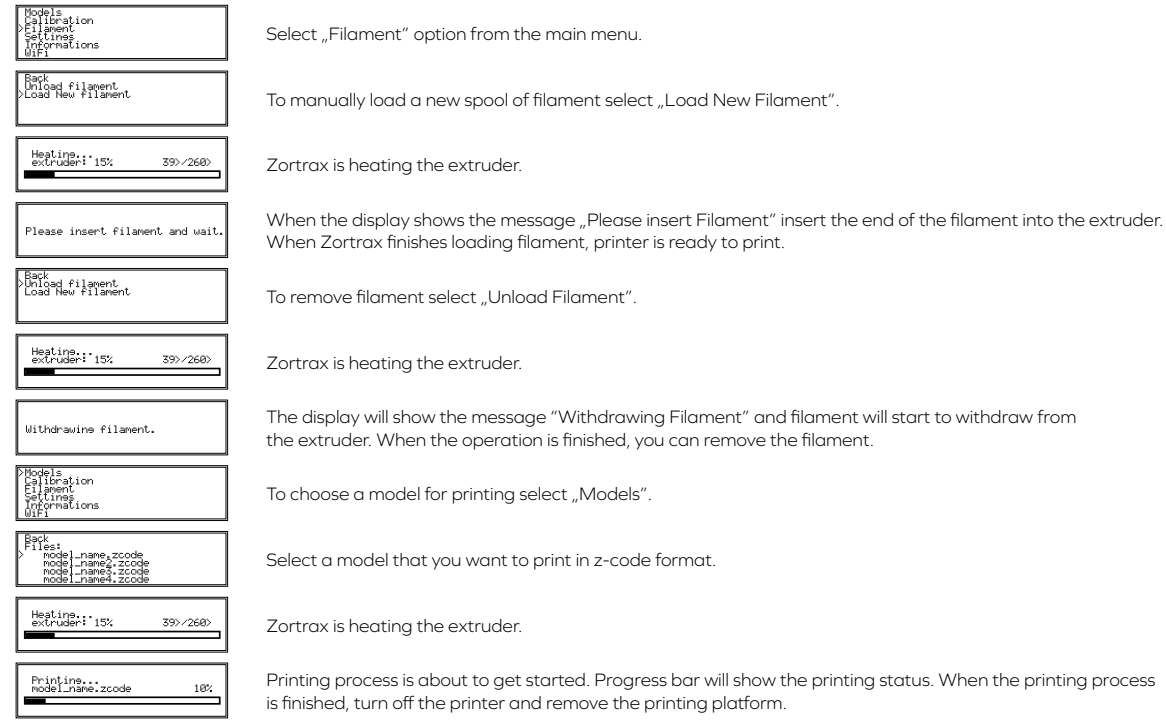

### PRINTING

## **ZOrtrax M200**

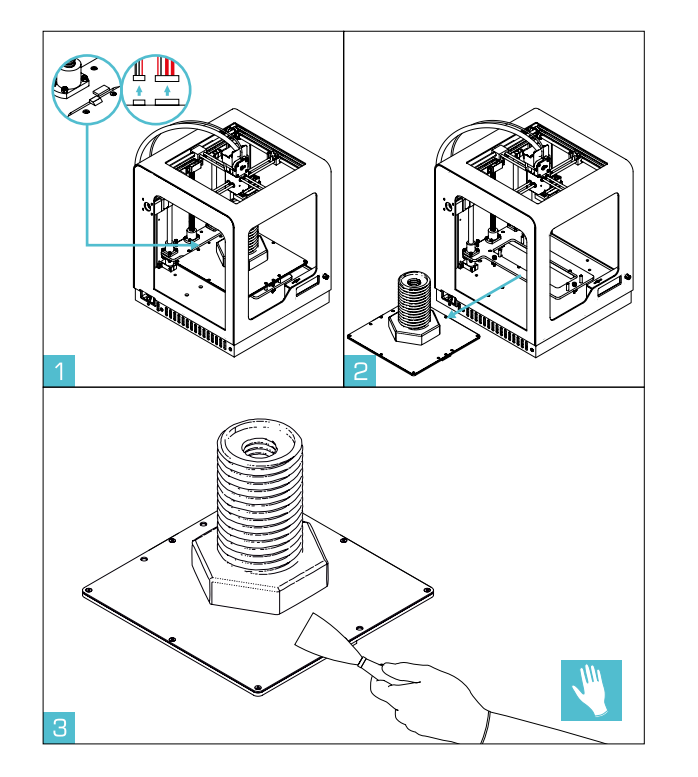

- 1. When the printing process is finished, turn off the printer using the power switch. Disconnect cables from the Build Platform.
- 2. Remove Build Platform.
- 3. Remove printed model using spatula. Please use gloves, also using safety glasses is recommended. Place the Build Platform back in the printer and connect the connectors.

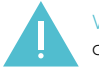

 WARNING! Before removing the platform, detach connectors from the Build Platform.

#### PRINTING

## **ZOrtrax M200**

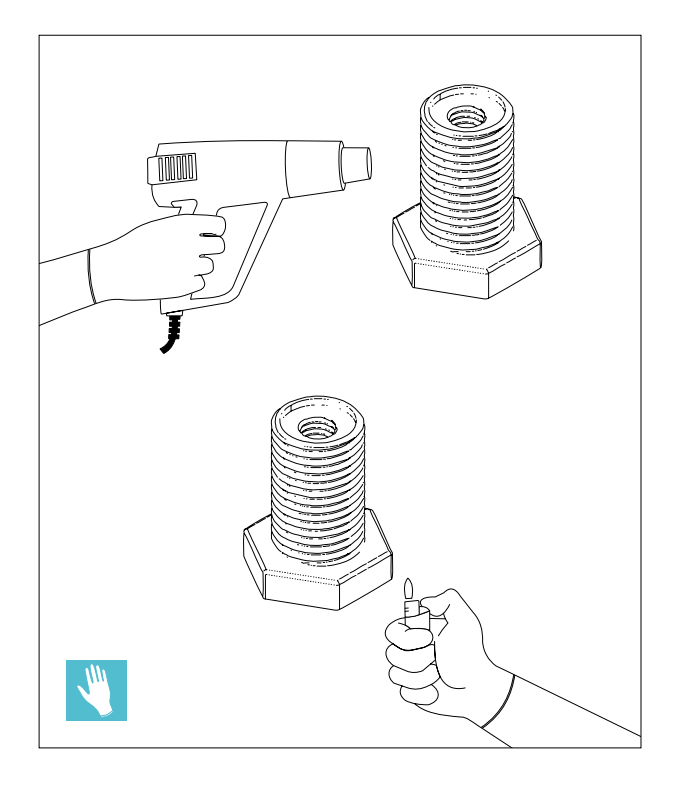

When printing with Z-Filaments you may notice white spots on models which appeared because of the support removal. In order to improve the aesthetics, we suggest a very simple solution. You'll need a lighter or a heat gun.

- 1. Carefully remove the support along with the raft from printed model.
- 2. Use a lighter to heat the spots from where the support or raft has been removed. Model should be heated with the side part of the lighter's flame.
- 3. Heat Gun should be heated up to 200-300°C. Direct the warm stream of air at the spots from where the support was removed. After a while, observe the color change from white to a default color of the print. Remember not to set up the heat gun to the highest temperature of the air stream. We recommend that the minimum distance betweenthe heat gun nozzle and the model should be 10 cm.

In all mentioned above activities we recommend to use safety gloves attached to the set along with the Zortrax M200 3D printer.

### CLEANING THE PLATFORM

## **ZOrtrax M200**

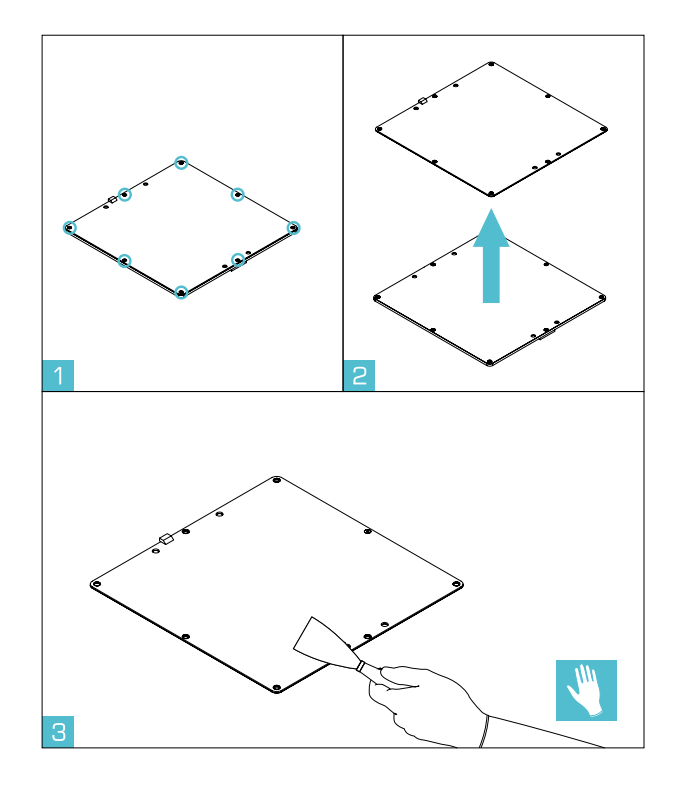

While printing, remains of the material may get stuck below printing platform. After a certain time it may affect accuracy of the machine. We recommend to follow these instructions ever few prints.

- 1. Please put gloves on. Unplug power cord and disconnect the cables from the Build Platform. Remove it carefully.
- 2. Using hex key remove 9 screws connecting perforated plate to the aluminum plate.
- 3. Carefully clean perforated plate from both sides using spatula.
- A. It is not necessary to remove rest of the material from perforations – it will not affect the printing process.
- B. After cleaning, wipe the top of the perforated plate with acetone, if necessary. Do it carefully.
- C. Make sure that aluminum plate is clean and place perforated plate on it.
- D. Connect both plates together.

### CLEANING THE PLATFORM

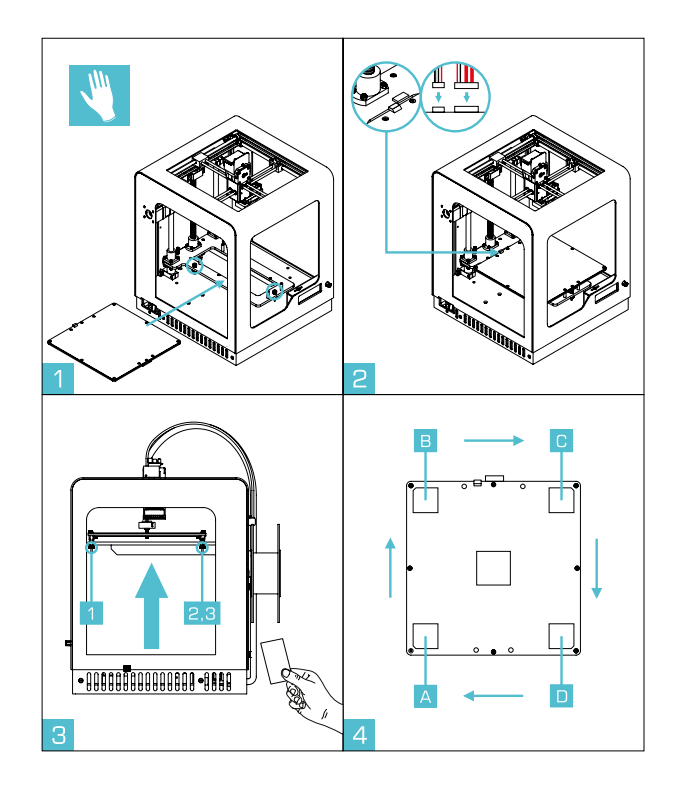

- 1. Zortrax M200 should be turned off. Insert the Build Platform and fit magnets (Pic. 1). Make sure that nozzle is clean. Connect two connectors to the Build Platform carefully.
- 2. Tighten the screws (Pic. 3 No. 1,2,3).
- 3. Manually move extruder to the A position (Pic. 4). Place a sheet of paper with a thickness of a business card on the Build Platform under the extruder.
- 4. Rotate Z Axis screw until nozzle will gently touch your object. Note that during the following steps platform should not be moved.
- 5. Slowly move extruder to the B position (Pic. 4). Set the distance equal to the thickness of a business card using screw No. 2 (Pic. 3, near extruder).
- 6. Repeat it for C position (Pic. 4) and screw No. 3 (Pic. 3, near extruder).
- 7. Then repeat it again for D position and screw No. 1.
- 8. Carefully move extruder back to the A position and check the distance.
- 9. If you were able to level the platform you can start printing. If not, please repeat all the steps.

### **SPECIFICATIONS**

## **ZOrtrax M200**

#### PHYSICAL DIMENSIONS

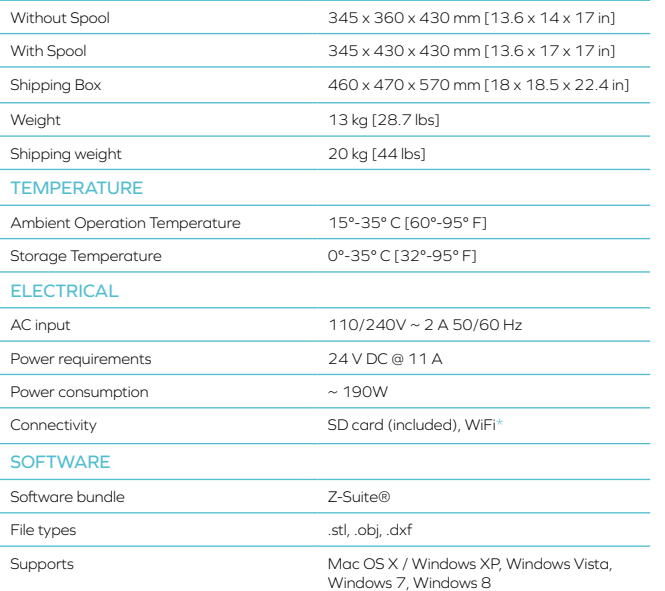

#### PRINTING

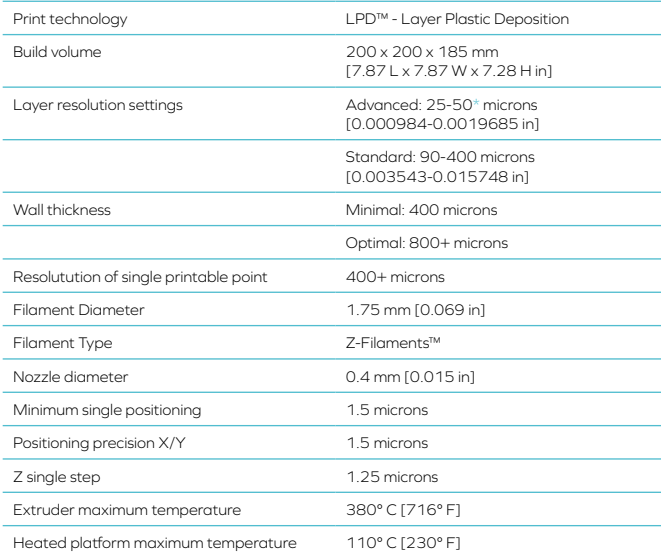

\* in future updates

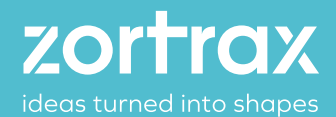

[www.zortrax.com](http://www.zortrax.com) // [www.zortrax.pl](http://www.zortrax.pl
)